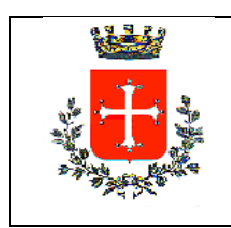

## **COMUNE DI PISA**

Direzione Turismo – Sport – Ambiente – Manifestazioni Storiche

U.o. Turismo Vicolo del Moro,3

## **Guida semplificata PORTALE MOT per Locazioni Turistiche - inserimento dei dati ai fini statistici relativi alle presenze degli alloggiati –**

Il precetto derivante dal dettato della L.R. 86/16, precisamente dall' art. 84 bis, dispone che tutte le tipologie di attività ricettive presenti sul territorio ottemperino all'obbligo, tra gli altri, della comunicazione in modalità telematica al comune capoluogo delle informazioni utili ai fini statistici e dell'eventuale forma imprenditoriale dell'esercizio dell'attività: la normativa nello specifico prevede una sanzione pecuniaria nel caso di omissione da parte dell'interessato, così come statuito dell'art 86 della predetta legge.

Per questo è stato predisposto dai tecnici della software house specialista di settore , il portale dedicato (accessibile una volta perfezionata la registrazione) tramite il quale i titolari delle strutture ricettive hanno la possibilità di ottemperare a tale obbligo a cadenza mensile.

La registrazione della locazione turistica è da effettuarsi on-line all'indirizzo sotto indicato: [https://pisa.motouristoffice.it/lt\\_registrazione.php](https://pisa.motouristoffice.it/lt_registrazione.php) che consente di accedere alla pagina:

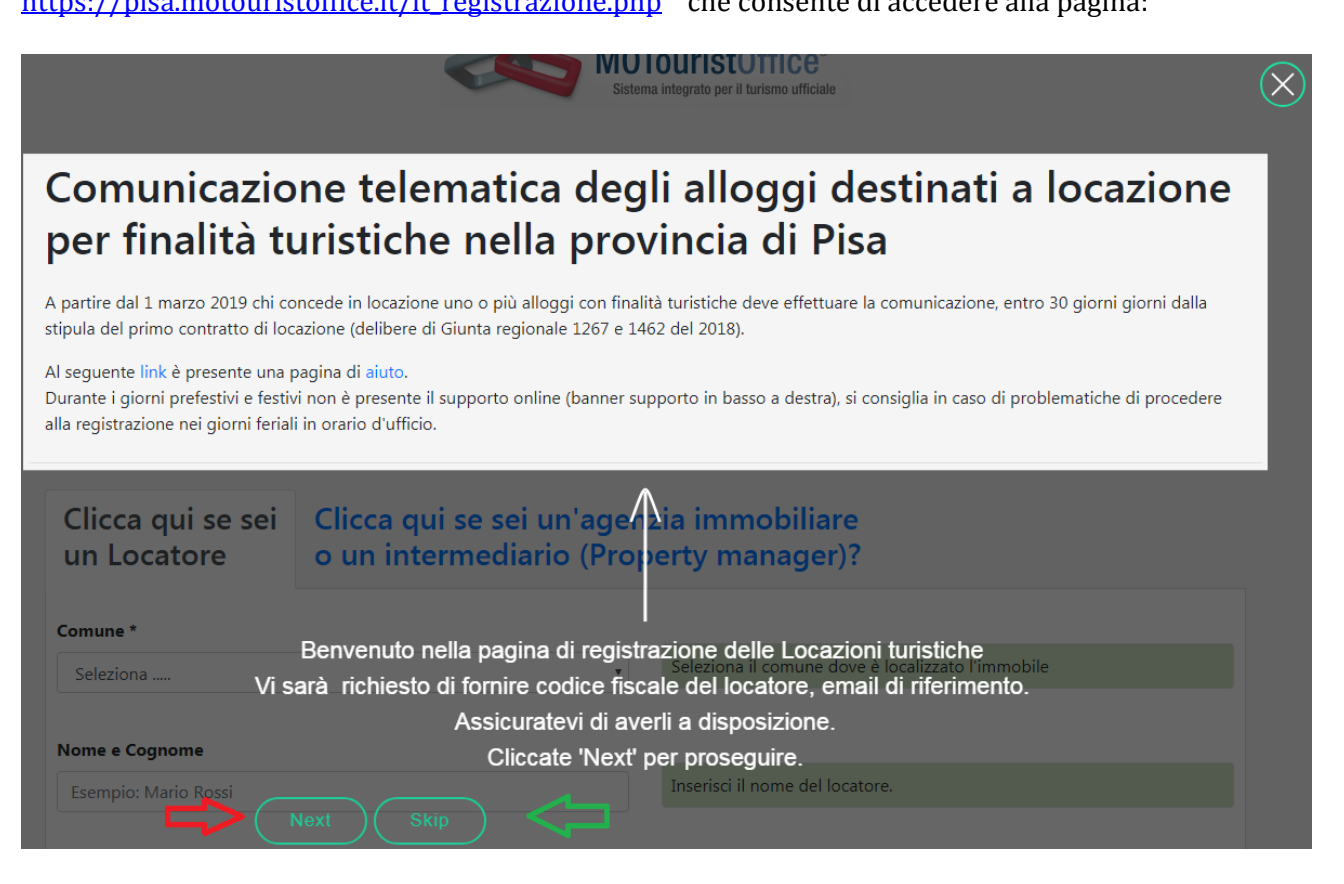

Di seguito con il click sul selettore indicato dalla freccia verde è possibile proseguire nelle operazioni accedendo immediatamente al format, in sé molto intuitivo, in cui inserire i dati, mentre con il click sulla freccia rossa il sistema evidenzierà passo dopo passo, in una sorta di presentazione, tutti i vari campi da compilare nel dettaglio prima della vera e propria registrazione.

La schermata che apparirà a video è la seguente: occorrerà compilare la varie caselle di richiesta, indicare una password personale che sarà richiesta per gli accessi futuri al sistema e seguire il percorso di registrazione fino al termine:

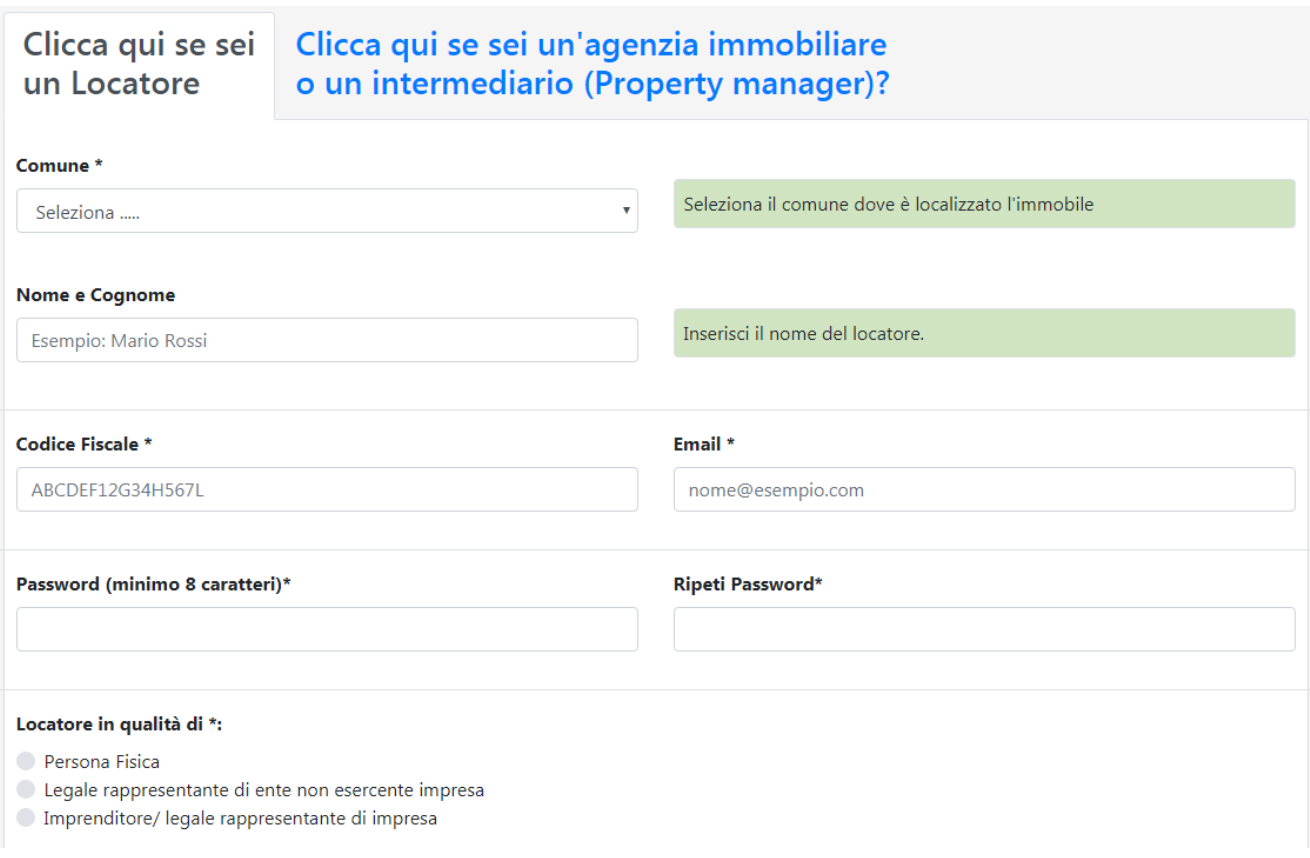

Fatto questo per concludere sarà necessario spuntare l'autorizzazione al trattamento dei dati personali ( circoletto rosso ) e richiedere l'invio della mail di conferma/attivazione.

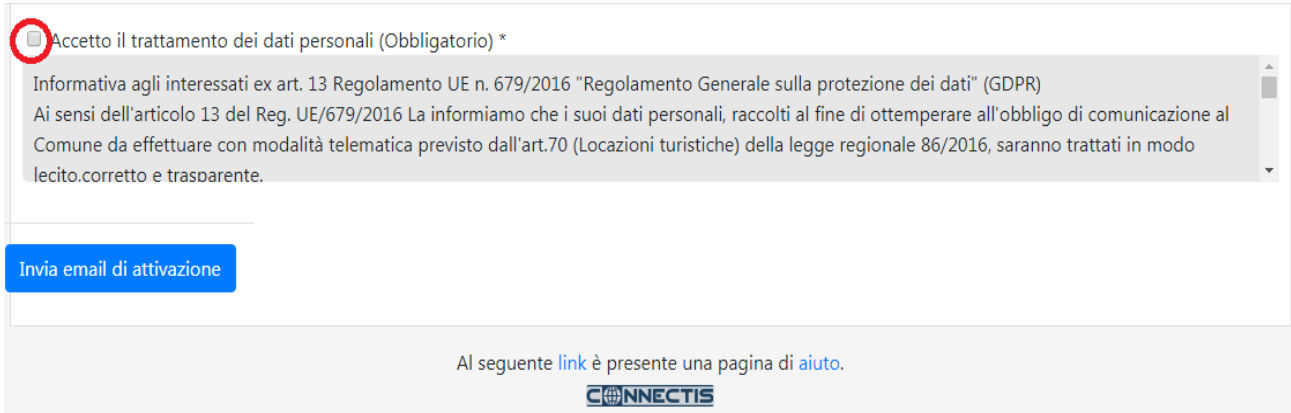

Le credenziali di accesso al sistema resteranno per la struttura di interesse **il codice fiscale del richiedente e la password indicata al momento della registrazione**. Di seguito il link di accesso al portale:

<http://pisa.motouristoffice.it/>*( sezione "ingresso strutture" posizionata sul lato destro )*

Nella parte superiore della pagina web del sito sarà evidenziato il banner per l'effettuazione degli adempimenti che si presenterà come di seguito riportato:

Link alla Statistica:

[Clicca qui per comunicare la statistica](http://wci.unicom.uno/webci_005/index.php?token=%25E7%25B8%2504%25F7m%25E3q%25AD%258Eq%25FF%25FD%25DCm%253E%2580%25CC%2507%25CEY%25A0%25E9%25ADR%250E%25E6%251E%25EFl94%25EA%25AB%2509Y%25DC%25DF%253C%2511%258Be%255Db%2506jh%2504%25A7%257E%25A7pj%25E0%2515%25E9%25AC%25CD%25B4ye%25E7w%25BED%25D3f%253B%255E%2589%25DF%25E3%25D9trt%2524%2580%25D9%253B%25A0%2528%252C%252A%25E7%2505v%253F%250Dz%2501V%25D0%25F3%2582%25F9V%259DLJK%25F8Id%25E7%25ABkE%25FD%2501%2583%25ED%25AF%25FD%25D2%259E%25CF%25E1%25EA%250Dg%25B1%25E7%25CF%25DB%2522%2596%25EC%257B)

Il primo adempimento richiesto consta nella configurazione dell'alloggio, o della porzione di esso, dato in locazione: il primo dato richiesto è la denominazione della struttura ( o della singola camera ) e di seguito le specifiche da indicare tramite il selettore a scorrimento evidenziato dal circoletto rosso, il numero dei posti letto, dopo di che la casella "aggiungi" consentirà il salvataggio dei dati immessi.

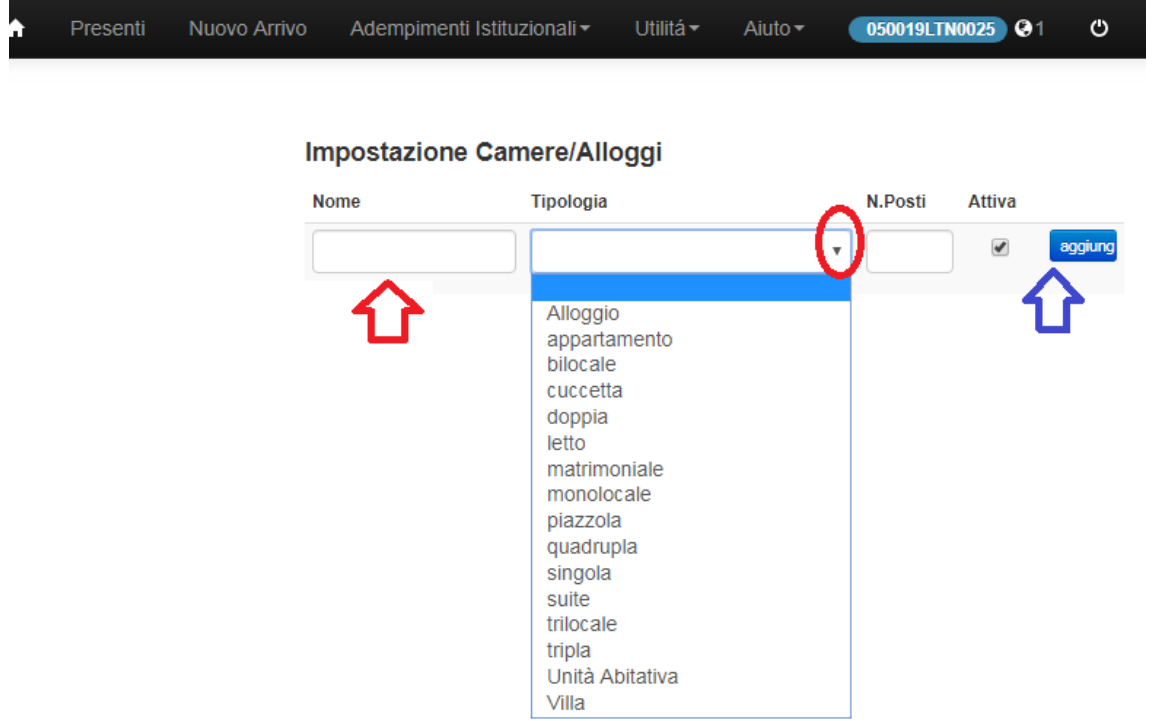

La pratica dell'inserimento delle presenze ai fini statistici, da inviare entro la fine del mese successivo, si articolerà nella compilazione del format accessibile dal menù "nuovo arrivo" seguendo le linee guida proposte sia per l'ospite singolo sia per gruppi formati da più persone:

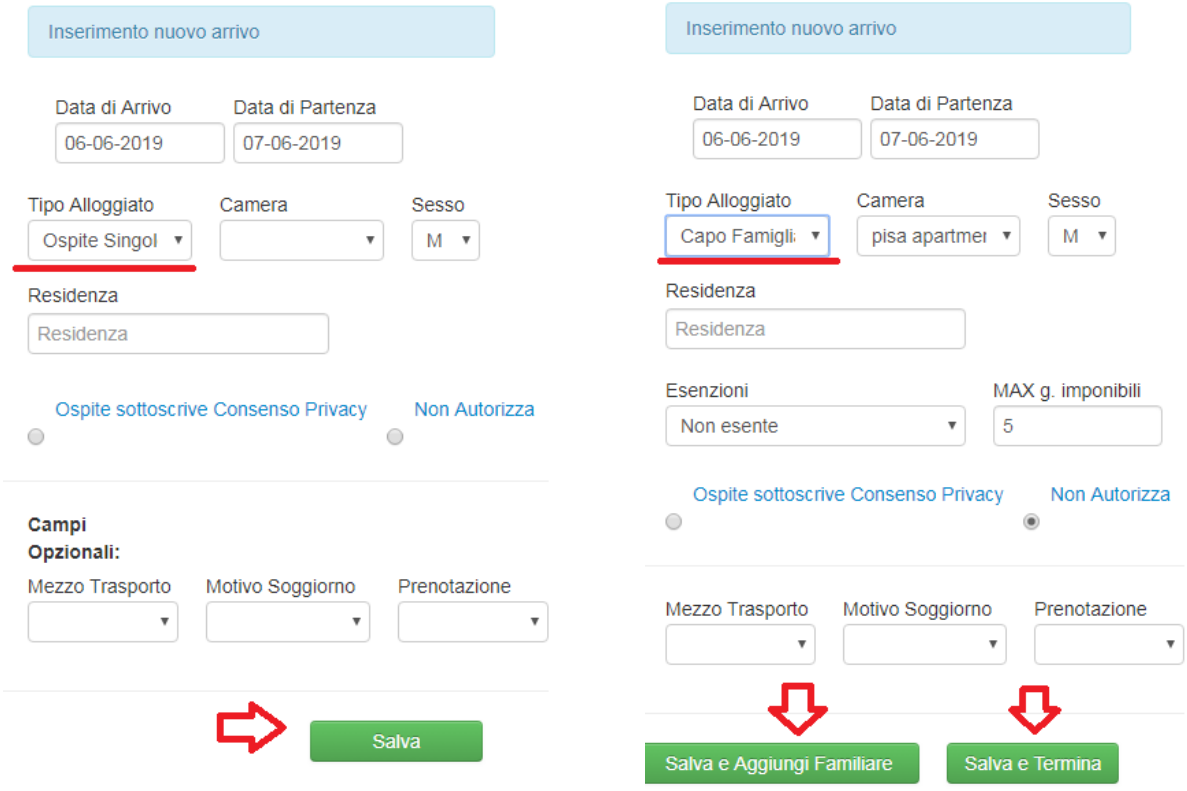

Devono essere inseriti i dati riferiti, alla data di arrivo alla data di partenza, la qualificazione dell'ospite come singolo, capo gruppo o capo famiglia, la camera occupata e la residenza anagrafica del turista presente. Nel caso sia manifestato dal fruitore i consenso privacy di seguito sarà possibile censirlo compiutamente annotando gli estremi del documento ed altre specificità: diversamente non autorizzando tale consenso sarà sufficiente operare subito il salvataggio della pagina nel caso dell'ospite singolo oppure salvare ed aggiungere progressivamente gli altri ospiti della comitiva nel caso di capo gruppo o capo famiglia. Il sistema automaticamente trasferirà i dati sul portale adibito alla raccolta delle informazioni statistiche senza che siano necessarie altre operazioni. L'avvenuta registrazione potrà essere verificata sulla schermata che verrà visualizzata. In caso di errori la scelta "azioni" consentirà di modificare gli inserimenti:

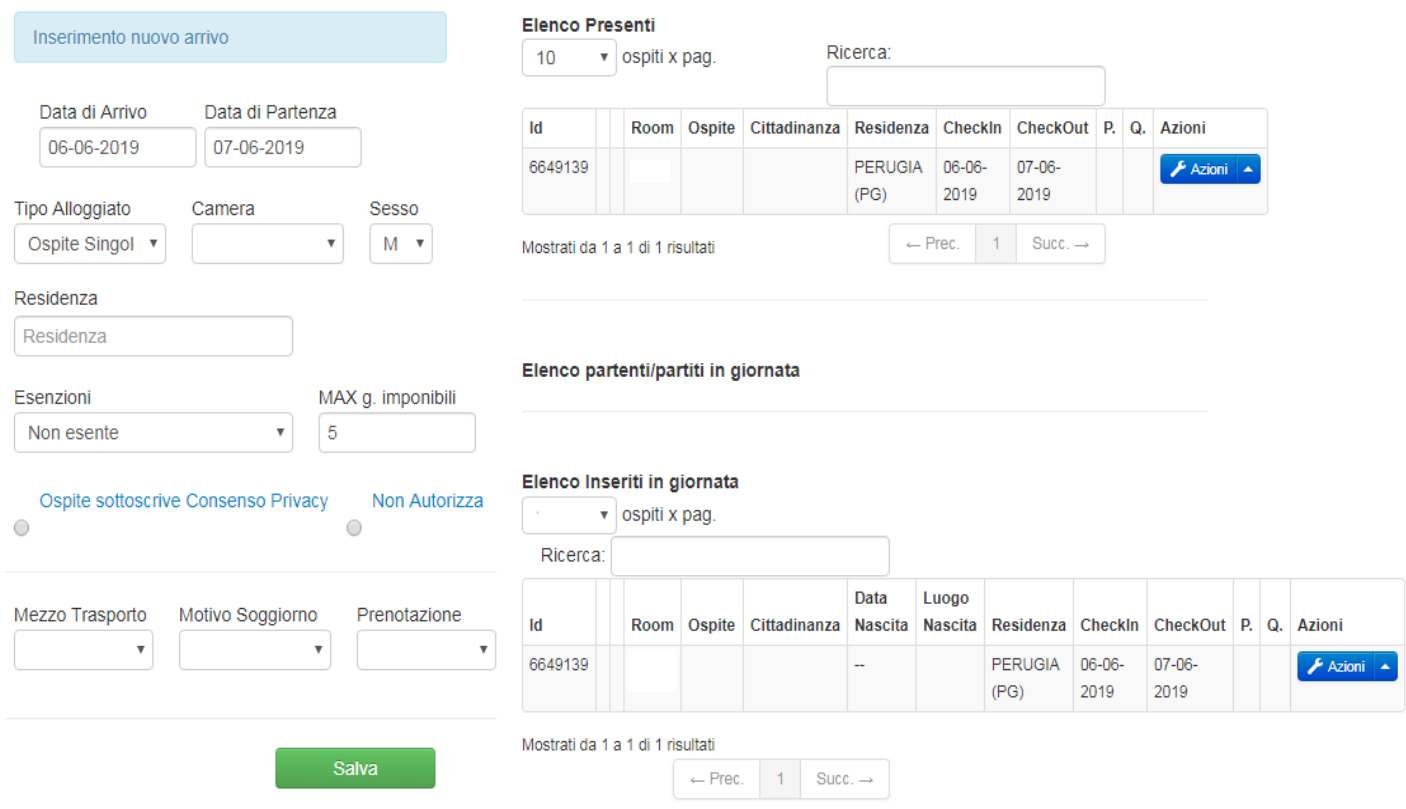

Stante l'obbligo della comunicazione ai fini statistici delle presenze anche nel caso in cui in uno o più mesi non si verifichino arrivi presso la struttura occorre ottemperare all'obbligo dell'invio dei dati rubricati in questo caso come "movimentazione nulla". A tale funzione si potrà accedere dalla barra con il click su "adempimenti istituzionali":

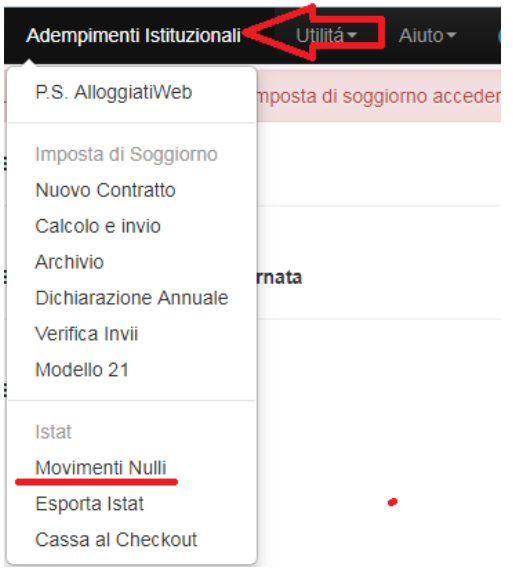

Nel nuovo menù video occorrerà indicare i mesi di interesse privi di movimentazione utilizzando i selettori presenti:

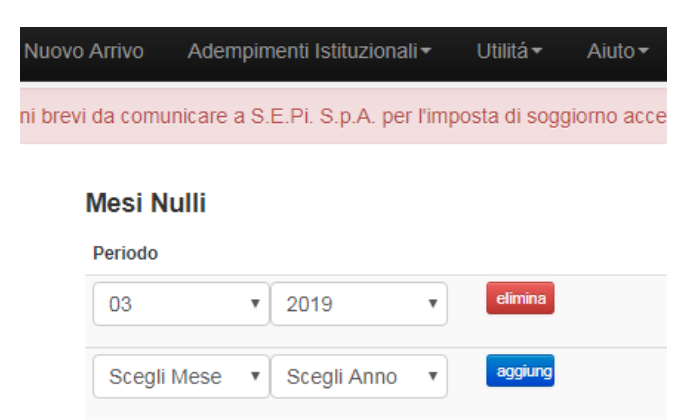

E' possibile il monitoraggio dei dati dei flussi turistici registrati attraverso l'utilità "presenti" che permette la visualizzazione dei dettagli degli inserimenti:

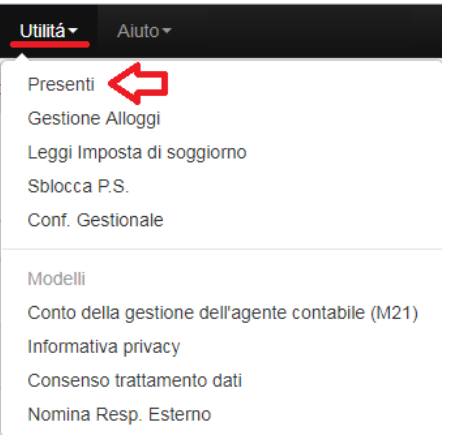

La lista è raggiungibile tramite il pulsante "ricerca"; la casella "azioni" consente all'operatore di apportare eventuali modifiche:

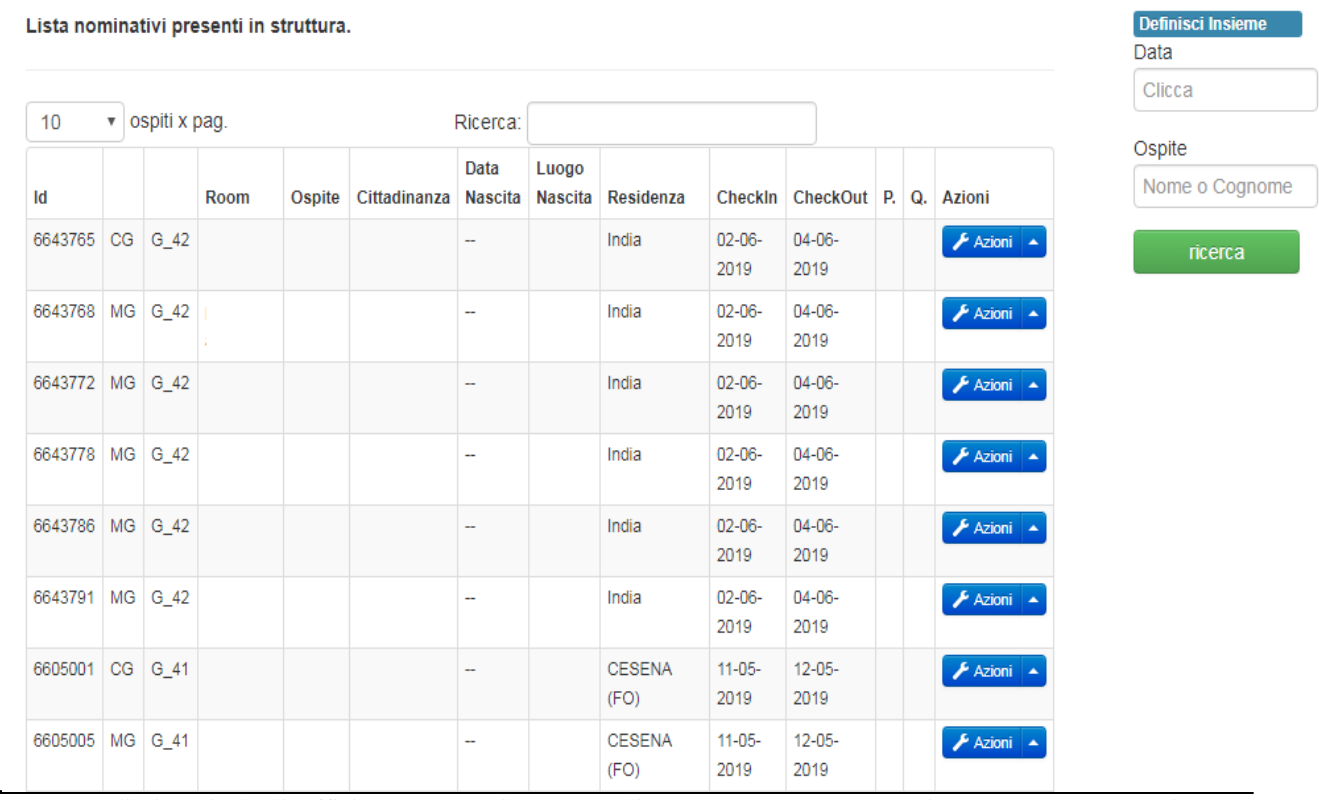

Comune di Pisa Via degli Uffizi,1 – 56125 Pisa – Centralino 050910111 – comune.pisa@postacert.toscana.it

All'interno del portale è stata comunque predisposta un utilità di "aiuto" allo scopo di ovviare alle possibili difficoltà in cui i titolari delle locazioni turistiche potrebbero trovarsi nel corso delle procedure; inoltre un servizio di helpdesk attivo tutti i giorni potrà ulteriormente assistere gli utenti nel caso in cui questo si rendesse necessario. La notifica della disponibilità del servizio è rappresentata sullo schermo dalla presenza di un'icona a fumetto di colore verde nella parte inferiore della pagina.

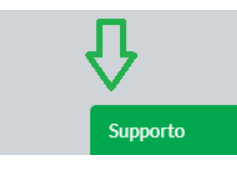

## **Pagamento dell'imposta di soggiorno – Procedura per il Comune di Pisa**

Ai fini del pagamento dell'imposta di soggiorno per il Comune di Pisa, è stato predisposto un percorso automatizzato di computo degli importi, accessibile dalla striscia marcata in rosa nella parte superiore della schermata del portale:

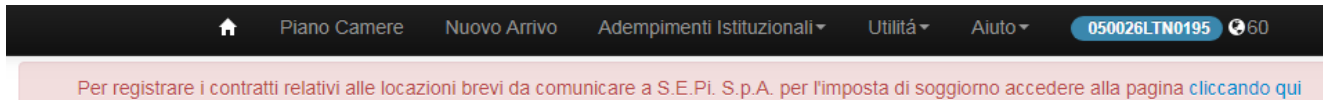

Il primo adempimento richiesto consta nella registrazione del contratto, da effettuarsi tramite il riempimento delle caselle relative alle date di permanenza, agli importi riscossi e da versare, al nominativo dell'ospite: le eventuali ulteriori registrazioni saranno possibile con il click sul pulsante "aggiungi" evidenziato dal circoletto rosso.

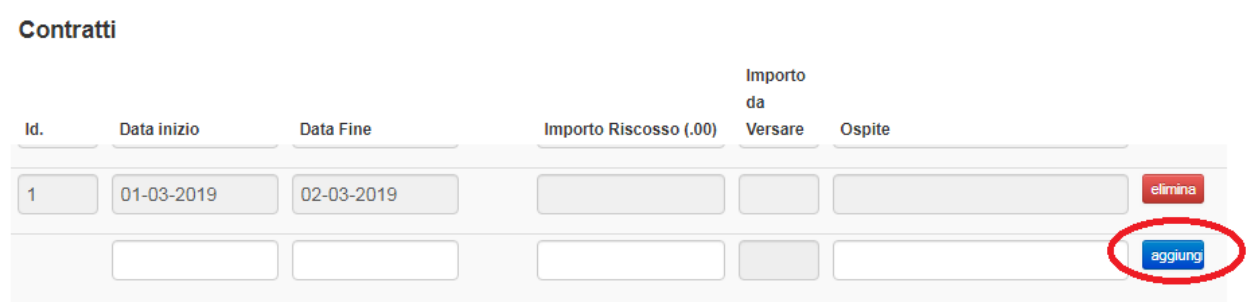

Una volta che siano state effettuate le operazioni sopra indicate si renderà necessario il calcolo del totale dell'imposta ed il salvataggio dei dati inseriti: tali funzionalità sono accessibili dalla linguetta "calcolo e invio" accessibile dal menù " adempimenti istituzionali ":

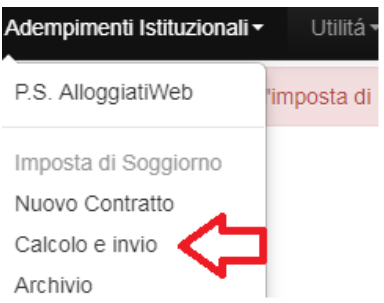

La possibilità del salvataggio dei dati ( siano essi una "movimentazione nulla" nel caso di nessuna presenza oppure dei vari contratti ) è evidenziata dalla casella di colore verde. Con questa operazione automaticamente avverrà il passaggio alla pagina successiva, dove sarà riportato il dettaglio delle presenze, degli importi riscossi dal titolare della struttura e di quanto deve essere versato all'agente della riscossione.

Comunque da questa posizione sarà consentito l'accesso all'archivio per le eventuali correzioni del caso tramite la tendina appunto "archivio" presente ancora una volta nella barra all'interno di "adempimenti istituzionali":

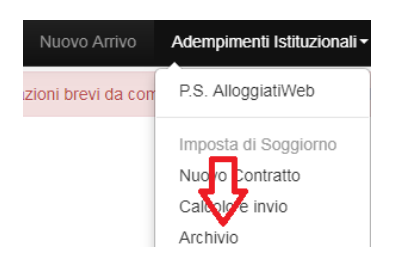

L'archivio sarà rappresentato come da estrazione fotografica sotto applicata:

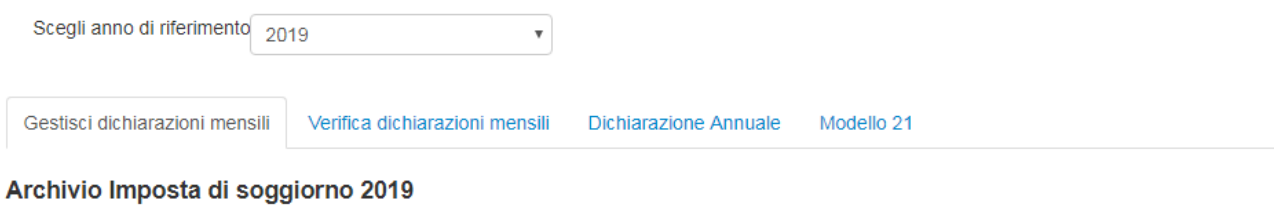

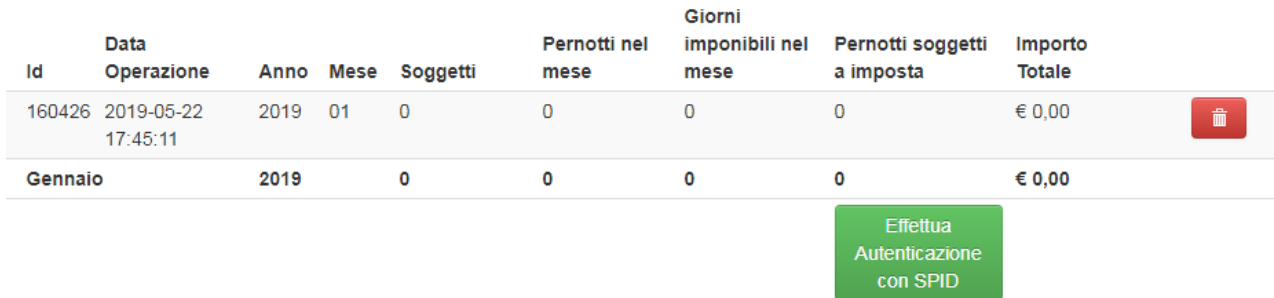

A questo punto sarà necessaria l'autenticazione a mezzo S.P.I.D. per la verifica definitiva.

Una volta confermati i dati inseriti le informazioni utili all'effettuazione del pagamento risulteranno disponibili e il versamento potrà essere perfezionato secondo le modalità previste da S.E.Pi. ed indicate sul sito istituzionale della società incaricata di introitare i proventi.

*N.B. nel caso in cui in sede di check-in l'ospite manifesti il consenso al trattamento dei dati personali, il titolare della struttura ricettiva dovrà conferire alla società CONNECTIS il mandato per la gestione giuridica degli stessi ai sensi e per effetto delle vigenti disposizioni di legge.*